# Sijaintitietopalvelu.fi

# PIIRTOTYÖKALUN KÄYTTÖOHJEET VERKKOTOIMIJOILLE

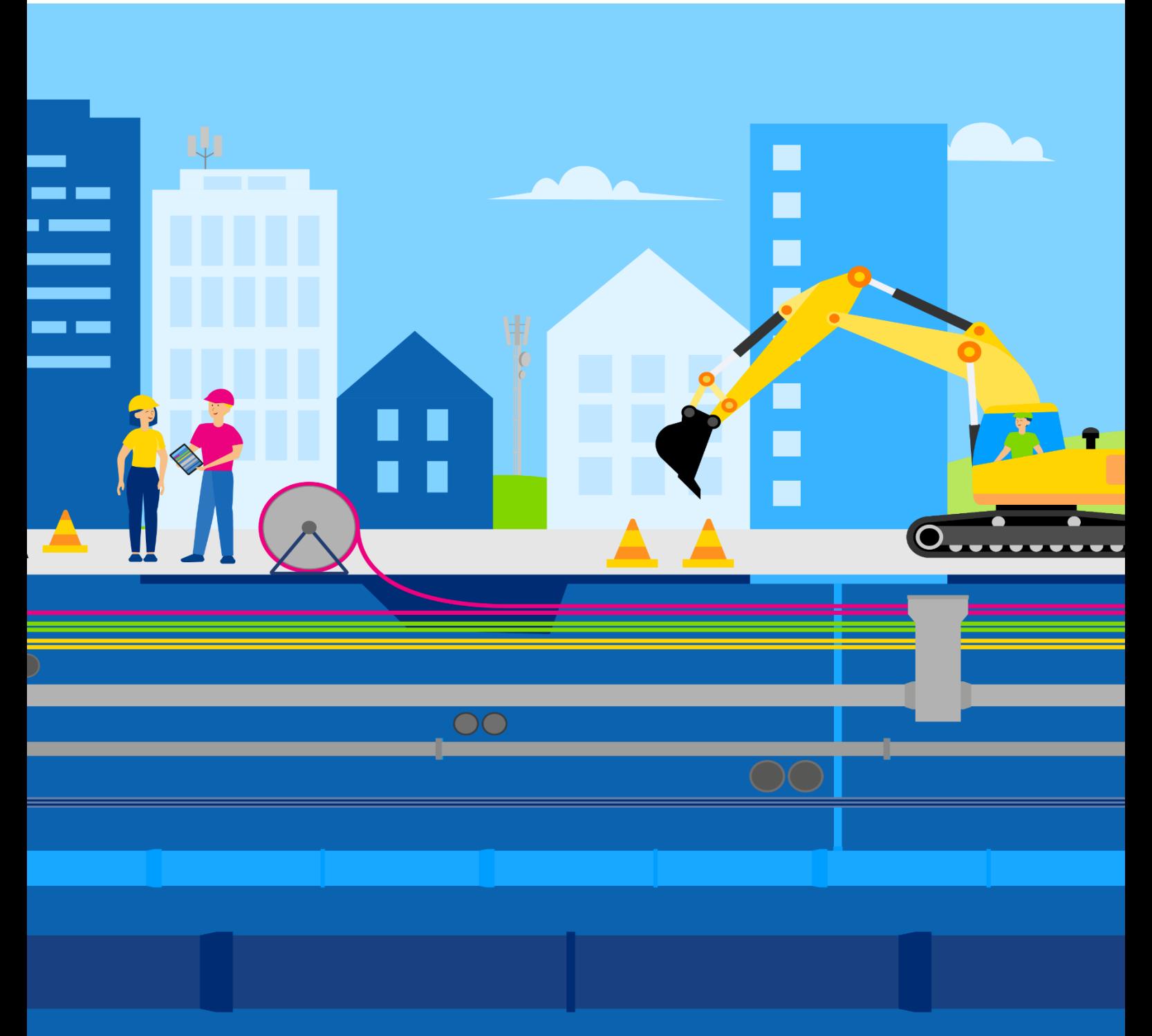

Sijaintitietopalvelun ohje verkkotoimijoille

**06/2024**

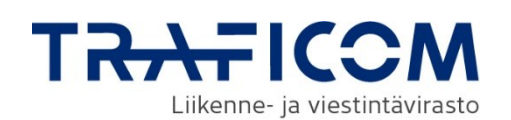

#### **Sisältö**

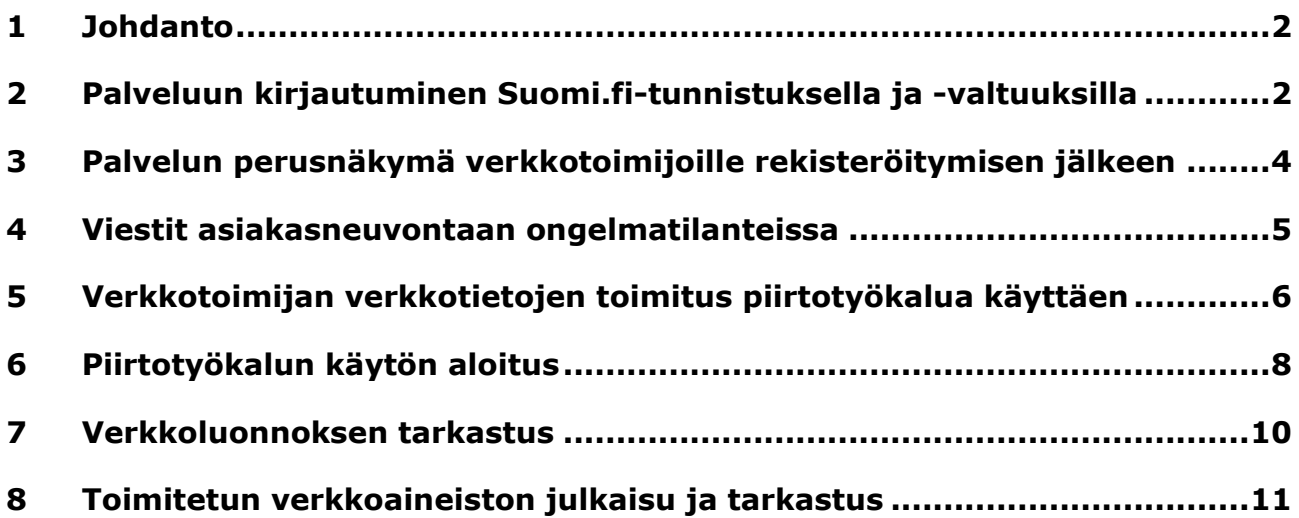

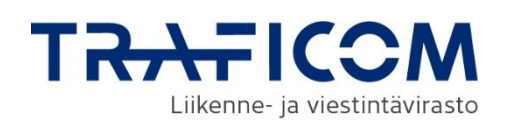

# <span id="page-2-0"></span>**1 Johdanto**

Traficomin Sijaintitietopalvelu tarjoaa sähköisessä muodossa tiedot kaapeleiden, putkien ja niihin verrattavien aktiivisten verkon osien sijainneista sekä osittain fyysisestä infrastruktuurista.

Palvelun kautta maanrakennustyötä suunnitteleva ja toteuttava saa yhdestä paikasta tiedot kohteessa mahdollisesti olevan verkkoinfrastruktuurin sijainnista ja muista oleellisista tiedoista sekä mahdollisesta näyttötarpeesta helposti ja tietoturvallisesti. Tarkoituksena on vähentää maarakennustöistä aiheutuvia verkkoinfrastruktuurin häiriöitä ja palvelukatkoja.

Sijaintietopalvelu otetaan käyttöön vaiheittain vuosina 2024 ja 2025. Verkkotoimijoiden pitää rekisteröityä ja toimittaa verkkotiedot Sijaintitietopalveluun viimeistään 31.12.2024. Palvelu ja verkkotietojen toimitusvelvollisuus perustuvat yhteisrakentamislakiin ja Traficomin määräykseen 71.

Sijaintitietopalvelun käyttö on maksutonta.

Sijaintitietopalvelun asiakaspalvelu palvelee klo 9 - 15

P. 0295 345 643 | Sähköposti: [sijaintitietopalvelu@traficom.fi](mailto:sijaintitietopalvelu@traficom.fi)

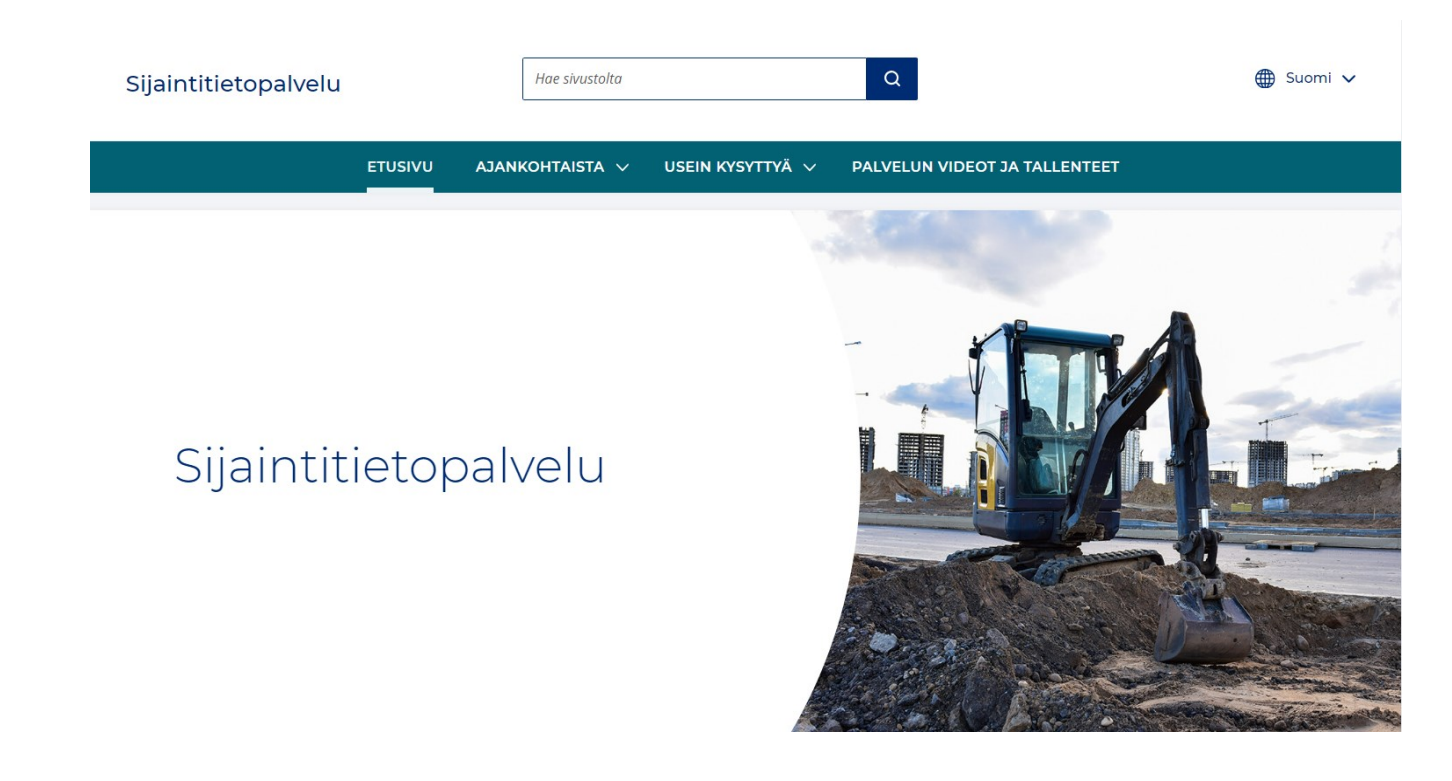

# <span id="page-2-1"></span>**2 Palveluun kirjautuminen Suomi.fi-tunnistuksella ja -valtuuksilla**

Kirjaudu Sijaintitietopalveluun Suomi.fi-tunnistuksen kautta: [https://verkko](https://verkkotoimija.sijaintitietopalvelu.fi/)[toimija.sijaintitietopalvelu.fi/](https://verkkotoimija.sijaintitietopalvelu.fi/)

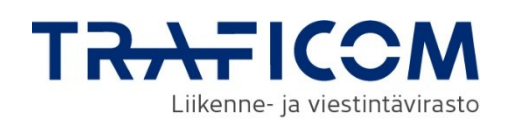

Palvelu avautuu Suomi.fi:n Tunnistus-sivulle, josta valitset itsellesi sopivan sähköisen tunnistustavan.

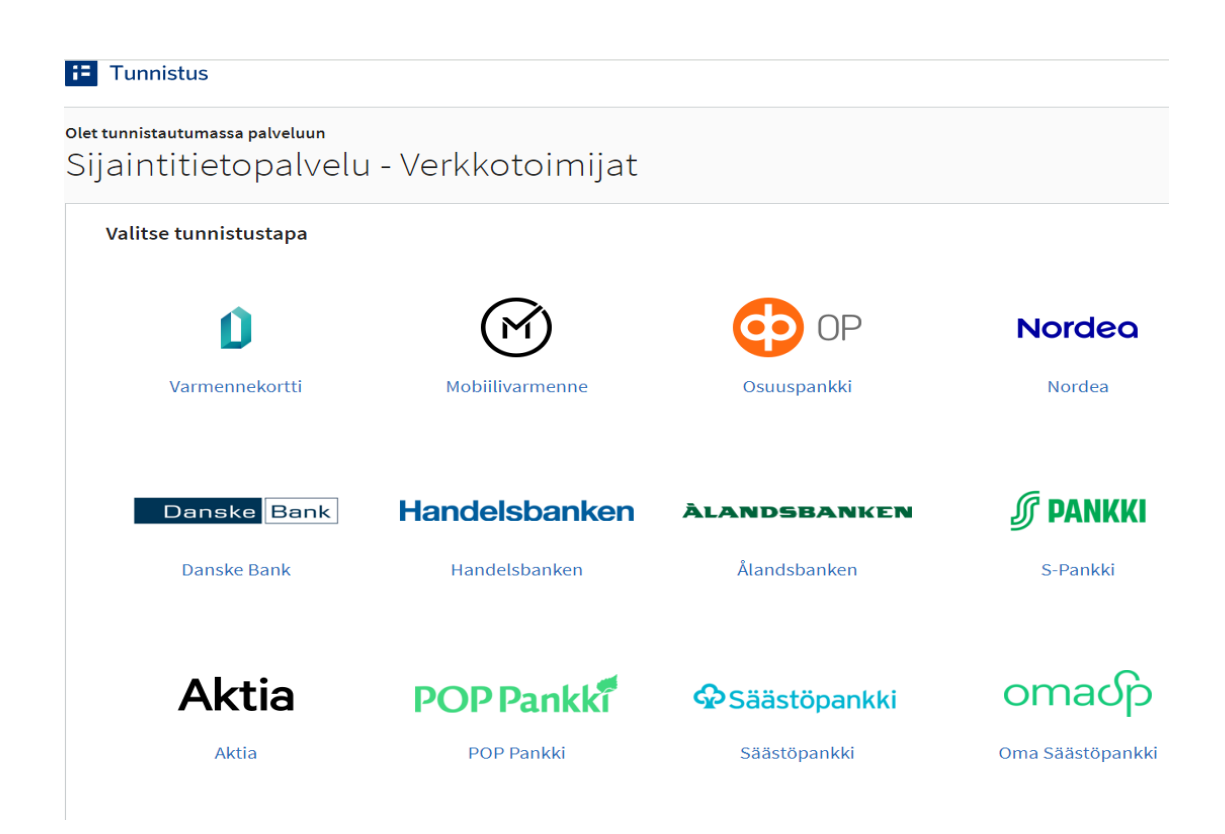

**Palveluun kirjautumisesta sekä Suomi.fi-valtuuksista on tehty erillinen ohje, josta selviää kirjautumiseen liittyvät asiat tarkemmin.**

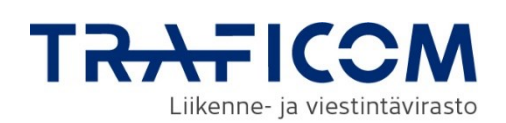

# <span id="page-4-0"></span>**3 Palvelun perusnäkymä verkkotoimijoille rekisteröitymisen jälkeen**

Kirjauduttuasi palveluun sinulle avautuu aloitusnäkymä. Alla esitellään etusivun sisältö ja seuraavissa luvuissa kuvataan palvelun toiminnot.

#### **Ohjeet ja käyttäjätuki 1.**

**Kielen valinta 2.**

**3.**

**4.**

**Viestit, käyttäjän tiedot, puhelussa tunnistautuminen sekä uloskirjautuminen**

**Verkkotoimijan omat verkkotapahtumat**

- **Verkkotoimijan näyttöpyynnöt ja sijaintiselvitykset 5.**
- **Verkkotietojen toimitus piirtotyökalun avulla 6.**
- **Verkkotoimijan perustiedot, verkkotietojen toimitustapa, näyttöpalvelun tarjoajat sekä näyttöpyyntöjen vastaanotto sekä näyttötarpeen jatkoselvitys 7. 8.**
	- **Tietoa palvelusta, palvelun tietosuojaseloste, savutettavuusseloste ja yhteystiedot**

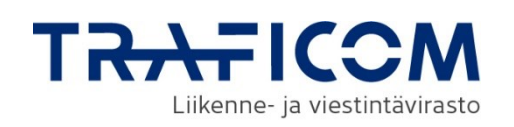

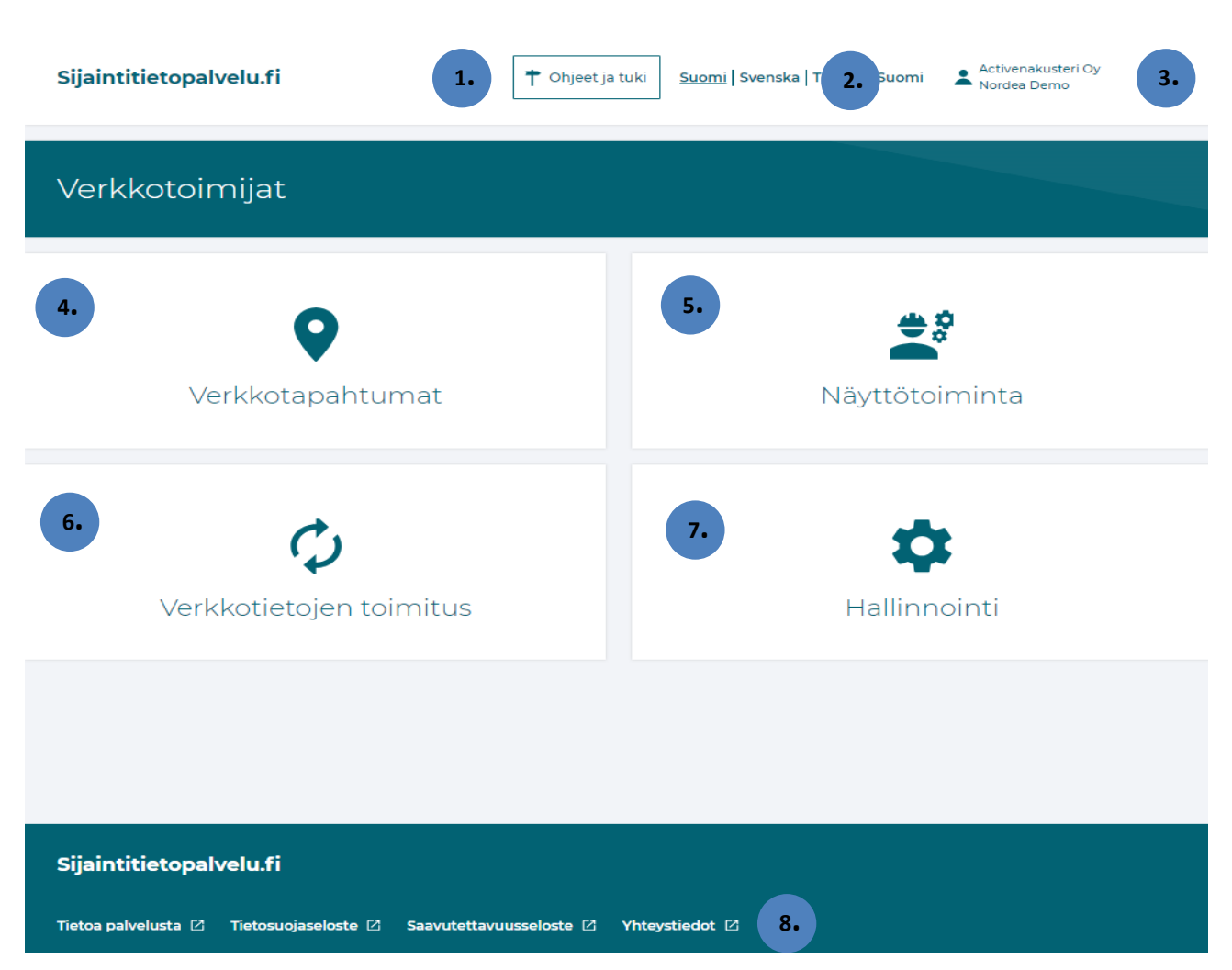

# <span id="page-5-0"></span>**4 Viestit asiakasneuvontaan ongelmatilanteissa**

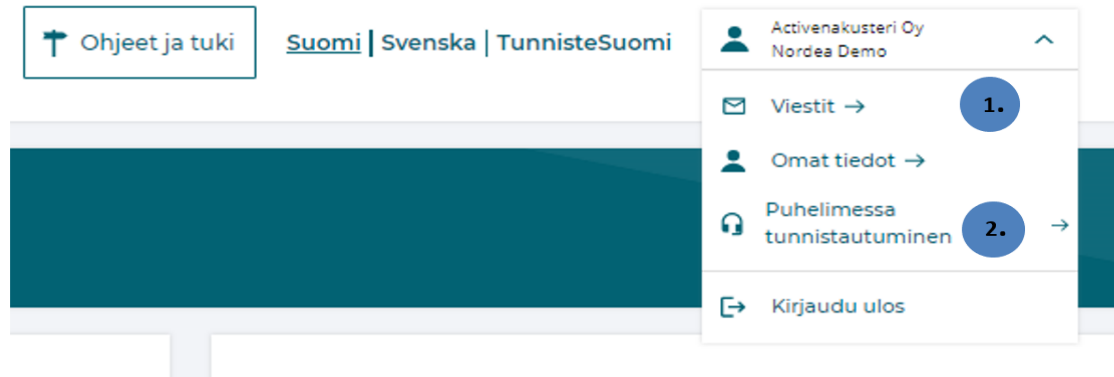

#### **Viestit asiakasneuvontaan**

Jos et löytänyt ratkaisua ongelmaasi ohjeista, Sijaintitietopalvelun asiakasneuvonta palvelee pääsääntöisesti arkisin virka-aikana.

**1.**

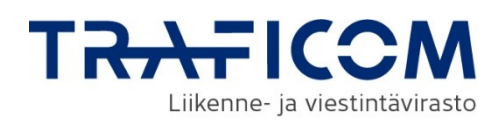

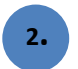

#### **Puhelimessa tunnistautuminen**

Puhelinpalvelussa omasi tai edustamasi organisaation tiedot ja palvelupyynnöt näkyvät asiakasneuvojalle vain jos tunnistaudut palvelun sisäisellä tunnistautumiskoodilla asiakasneuvojan sitä pyytäessä. Ilman tunnistautumista asiakasneuvonta voi palvella vain yleisillä neuvoilla ja ohjeilla.

Tunnistautumiskoodilla asiakasneuvoja pääsee kirjautumaan suoraan tunnistautuneen yrityksen tietoihin, joka nopeuttaa palvelutapahtumien käsittelyä puhelun yhteydessä.

# <span id="page-6-0"></span>**5 Verkkotoimijan verkkotietojen toimitus piirtotyökalua käyttäen**

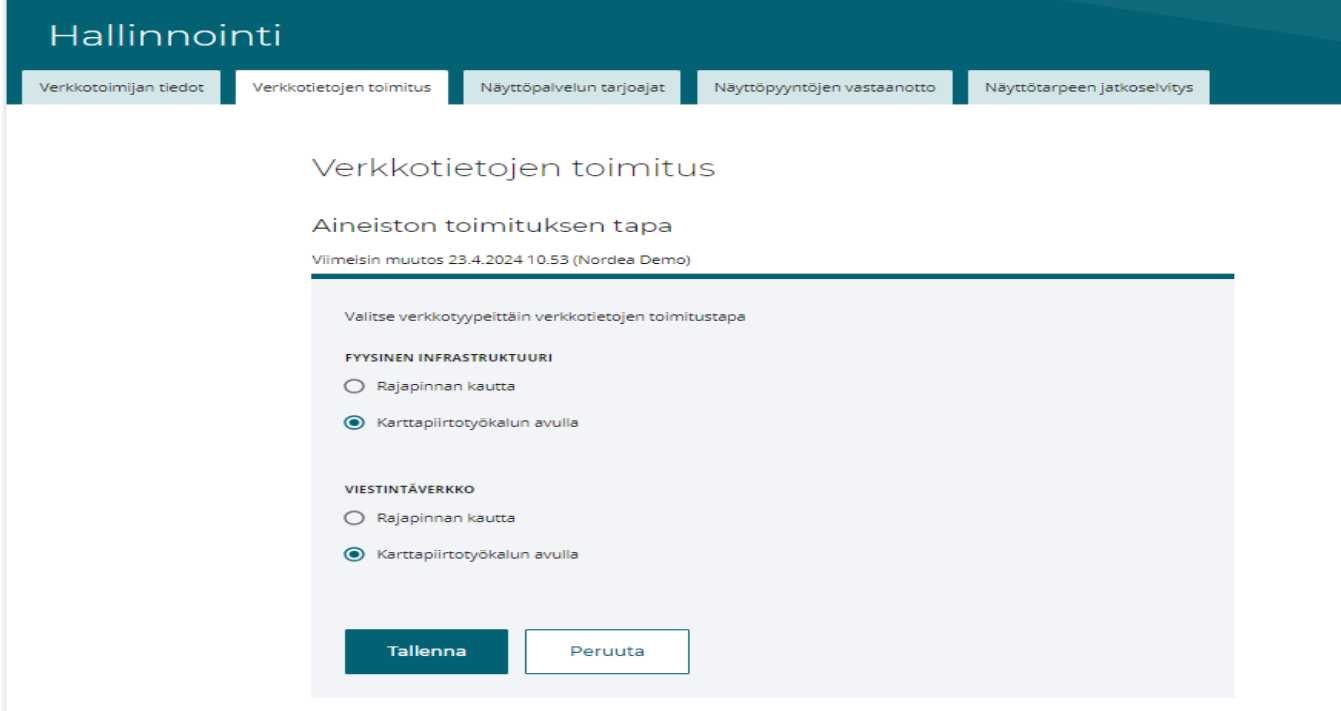

Ennen piirtotyökalun käytön aloittamista, pitää HALLINNOINTI-välilehdeltä käydä valitsemassa verkkotietojen toimitustapa. Palvelun piirtotyökalua käytettäessä toimitustavaksi valitaan KARTTAPIIRTOTYÖKALUN AVULLA toimitustapa.

**1.**

Kun toimitustapa on valittuna palataan palvelun etusivulle ETUSIVU-painikkeen kautta.

**Ohje** 7 (12)

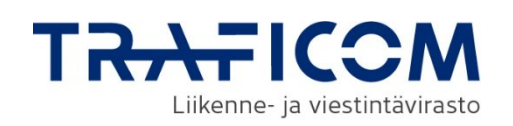

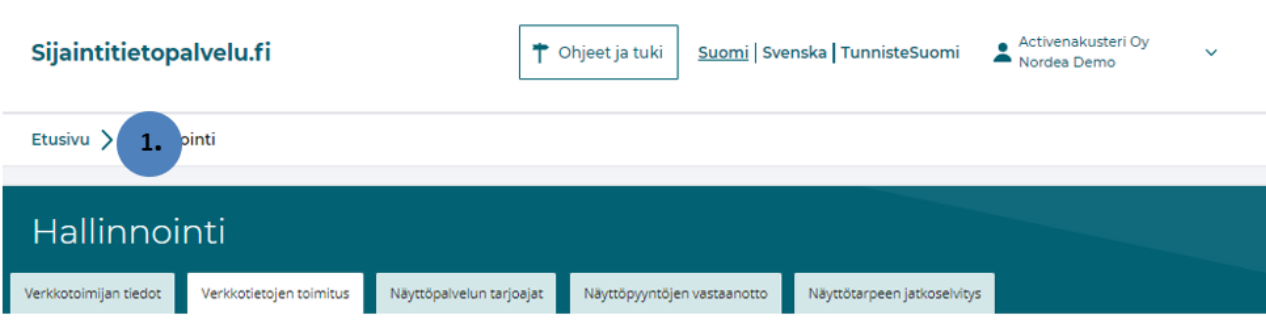

Verkkotietojen toimitus

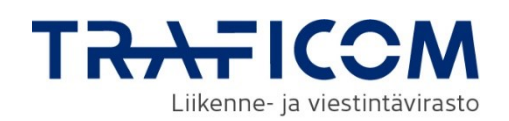

# <span id="page-8-0"></span>**6 Piirtotyökalun käytön aloitus**

Mikäli palvelu ilmoittaa, että näytön resoluutio ei riitä, tulee sinun pienentää näytön zoom-asetusta, jotta karttapohja tulee näkyviin. Zoom-asetusta pienennetään käytettävän selaimen asetuksista.

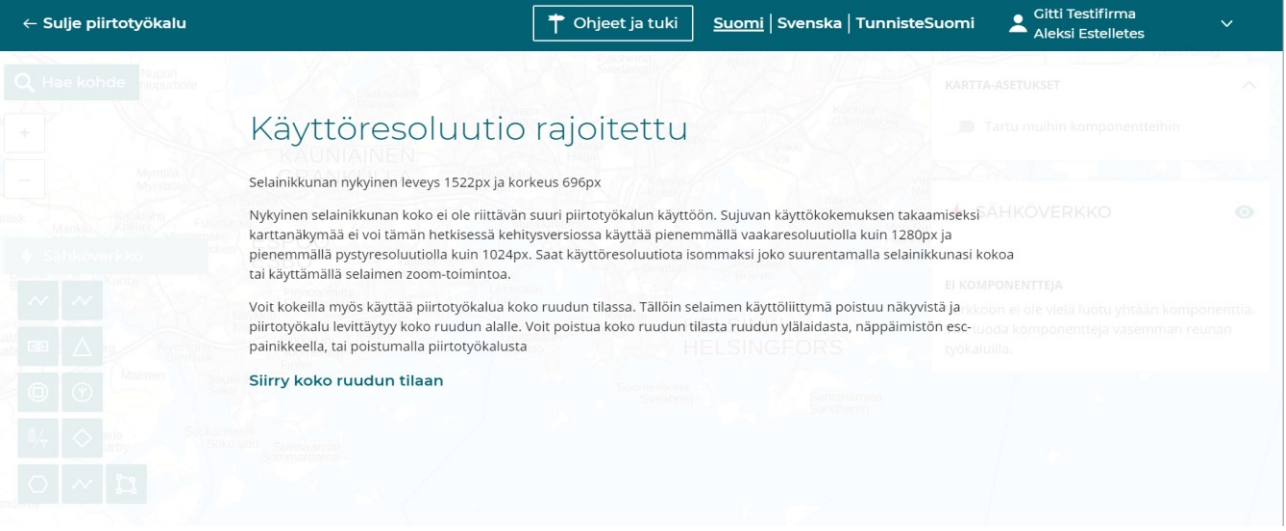

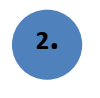

**3.**

Piirtotyökalun käyttö aloittaan palvelun etusivulta VERKKOTIETOJEN TOI-MITUS- välilehdeltä. Piirtäminen aloitetaan AVAA LUONNOS PIIRTOTYÖKA-LUSSA-painikkeesta.

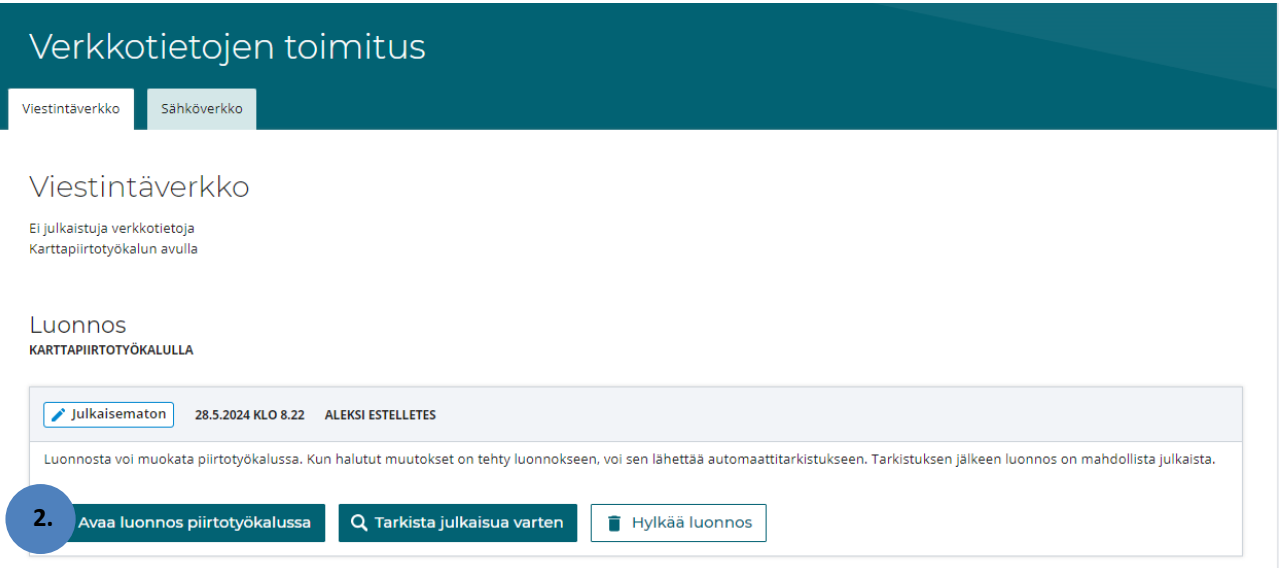

Luonnoksen piirtäminen aloitetaan valitsemalla haluttu verkkorakenneosa rakenneosavalikosta, jonka jälkeen annetaan kohteelle perustiedot. Rakenneosavalikoima vaihtuu piirrettävän verkkotyypin mukaan. Piirrosmerkkien selitykset löytyvät erillisestä dokumentista. [https://www.tra](https://www.traficom.fi/sites/default/files/media/publication/STPn%20karttapiirrosmerkit.pdf)[ficom.fi/sites/default/files/media/publication/STPn%20karttapiirrosmer](https://www.traficom.fi/sites/default/files/media/publication/STPn%20karttapiirrosmerkit.pdf)[kit.pdf](https://www.traficom.fi/sites/default/files/media/publication/STPn%20karttapiirrosmerkit.pdf)

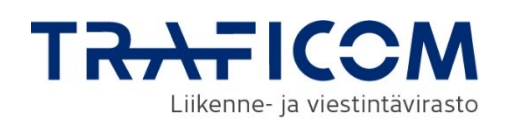

**4.**

Luonnoksen tiedot voidaan tuoda karttapohjalle, joko piirtotyökalua käyttämällä tai omasta verkkotietojärjestelmästä saatuna koordinaattitietona.

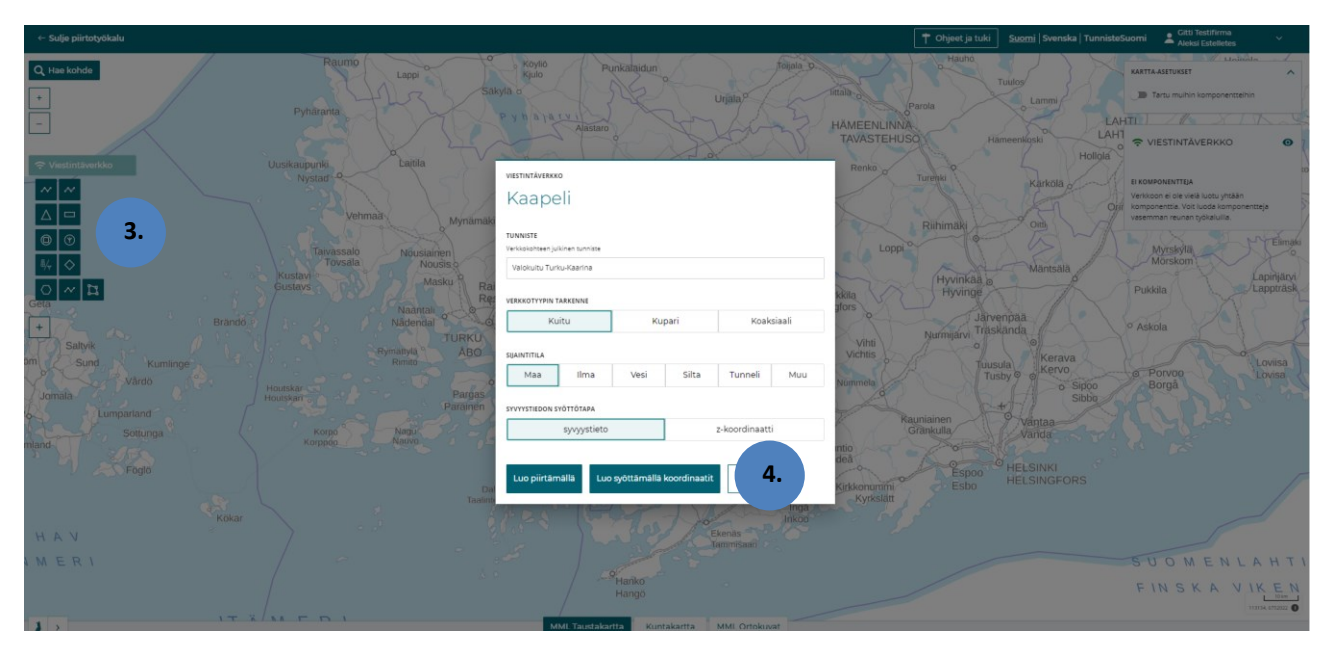

**5.**

**6.**

Luonnoksen piirtämisen jälkeen palvelu pyytää antamaan piirretylle verkkokomponentille kohdetta koskevat metatiedot. Metatietoja pääsee muokkaamaan MUOKKAA TIETOJA-painikkeen kautta. Täydennettävät metatiedot ovat Traficomin määräyksen 71 vaatimuksen mukaisia joko teknisesti pakollisia tai määräyksessä vaadittuja arvoja. Palvelu antaa virheilmoituksen VIRHEET VERKKOTIETOTOIMITUKSESSA, mikäli kaikki tietokentät eivät ole täytetty. Luonnosta ei voida julkaista, jos se sisältää virheitä. Virheilmoitus tulee, mikäli pakollisia kenttiä ei ole täytetty. Listatut virheet pitää korjata ennen julkaisua. Varoitukset kertovat toimituksen puutteista, mutta eivät estä toimituksen julkaisua. Varoitukset syntyvät, mikäli tiedot poikkeavat määräyksessä vaaditusta.

Mikäli tulee virheilmoitus "Kartta-aluetta ei ole ilmoitettu", tarkoittaa se, että piirretty luonnos ei ole ilmoitetun toiminta-alueen sisällä. Mikäli haluat toimittaa kuitenkin kyseisen verkon palveluun, pitää joko lisätä uusi toiminta-alue HALLINTA-välilehdeltä tai rajata luonnos nykyiselle toimintaalueelle.

Verkkotiedon ja metatietojen syöttämisen jälkeen, karttanäkymästä poistutaan SULJE PIIRTOTYÖKALU-painikkeen kautta. Näkymä palaa verkkotietojen toimitus näkymään ja tehdyt muutokset tallentuvat luonnokseen. Piirtotyökalusta poistutaan SULJE PIIRTOTYÖKALUN KAUTTA aina, jolloin muutokset tallentuvat palveluun.

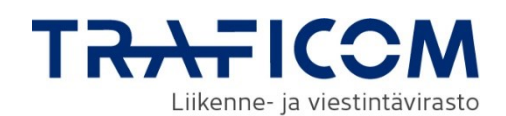

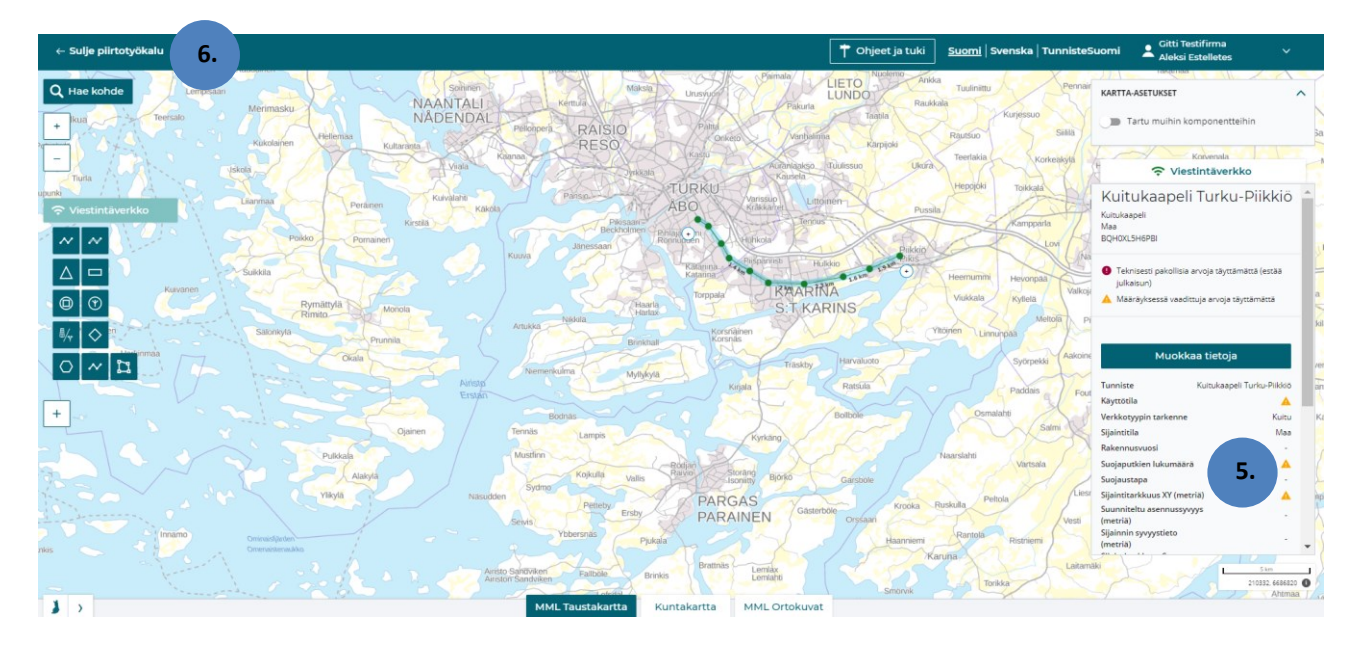

Huomiona, että palvelun piirtotyökalulla voidaan tuoda palveluun lyhyitä ja pienimuotoisia verkkoalueita. Suurempien verkkoalueiden ja pidempien johtoreittien tuonnissa rajapinta on ainoa vaihtoehto näiden tietojen toimittamiseen.

#### <span id="page-10-0"></span>**7 Verkkoluonnoksen tarkastus**

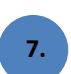

Ennen verkkotietojen julkaisua karttanäkymään, pitää syötettyjen tietojen oikeellisuus tarkastaa TARKISTA JULKAISUA VARTEN-painikkeen kautta. Mikäli tarvittavat tiedot eivät ole riittävät tai oikeat, julkaisua ei voi tehdä. Tietoja pääsee muokkaamaan AVAA LUONNOS PIIRTOTYÖKALUSSA-painikkeen kautta, jonka jälkeen voi tehdä tarkistuksen uudelleen. Luonnos näkyy vielä julkaisemattomassa tilassa.

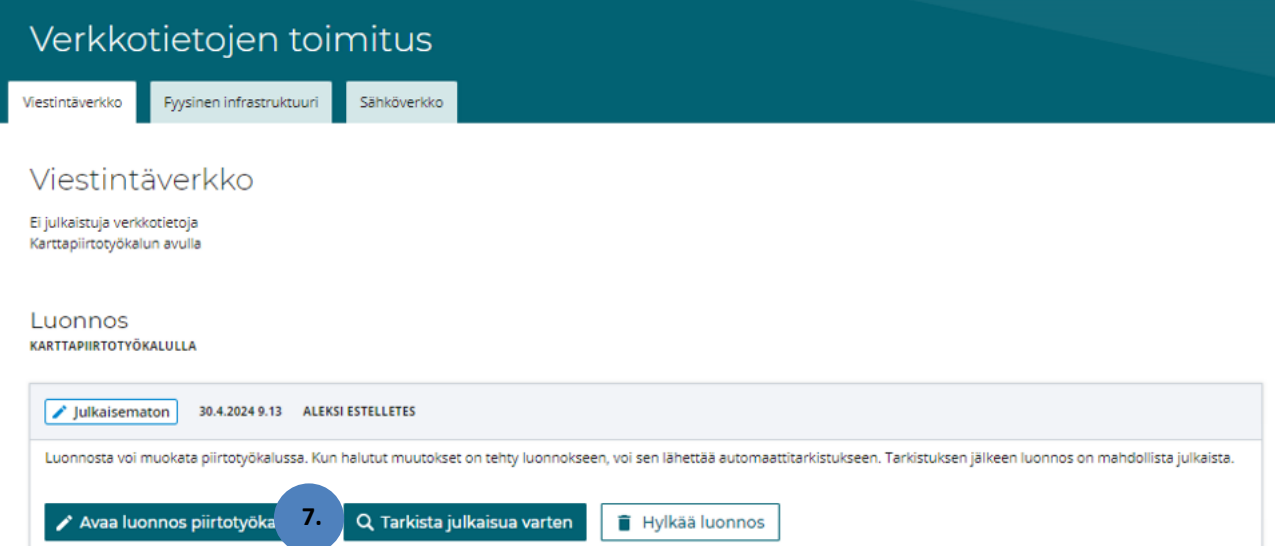

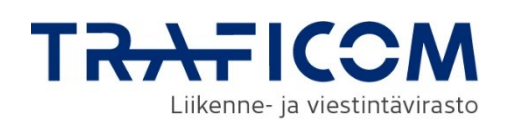

#### <span id="page-11-0"></span>**8 Toimitetun verkkoaineiston julkaisu ja tarkastus**

**8.**

Hyväksytyn tarkistuksen jälkeen luonnos voidaan julkaista JULKAISE LUONNOS -painikkeen avulla. Palvelu pyytää vielä vahvistamaan piirretyn luonnoksen julkaisun. Välilehdellä näytetään piirretyn verkon kokonaispituus ja kohteiden lukumäärä.

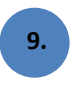

Palveluun lähetetyn verkkoaineiston oikeellisuus voidaan tarkastaa TEE TARKASTELUPYYNTÖ-painikkeen kautta. Tarkastelupyynnön kokonaispinta-ala ei saa ylittää 1 km2 rajaa.

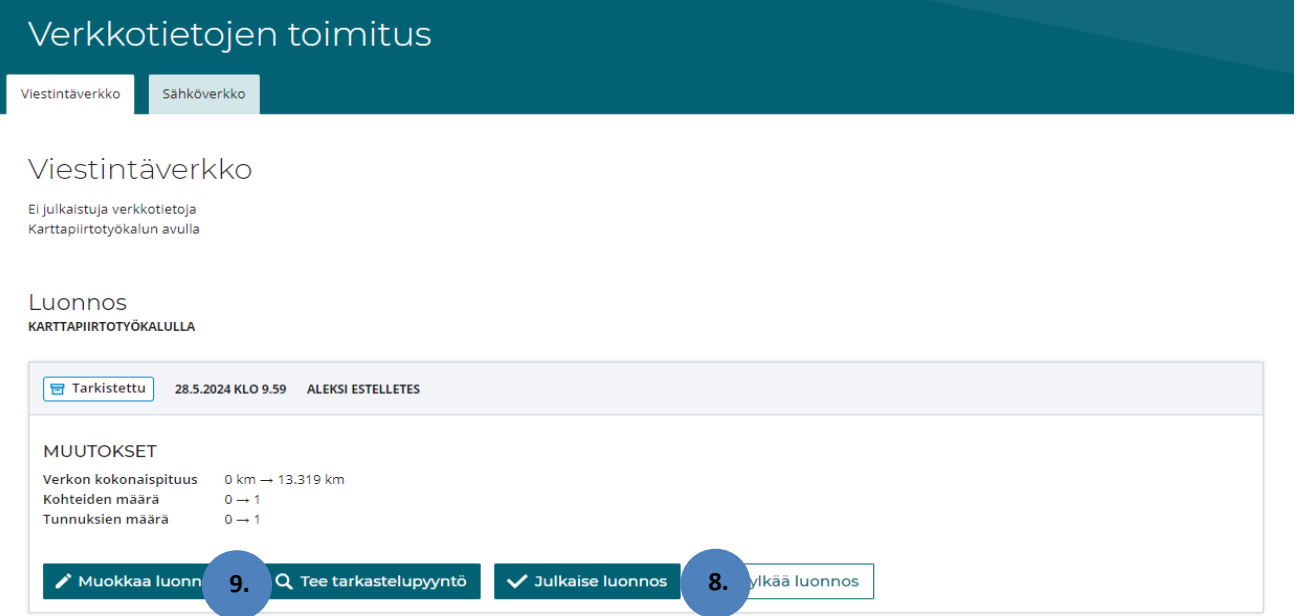

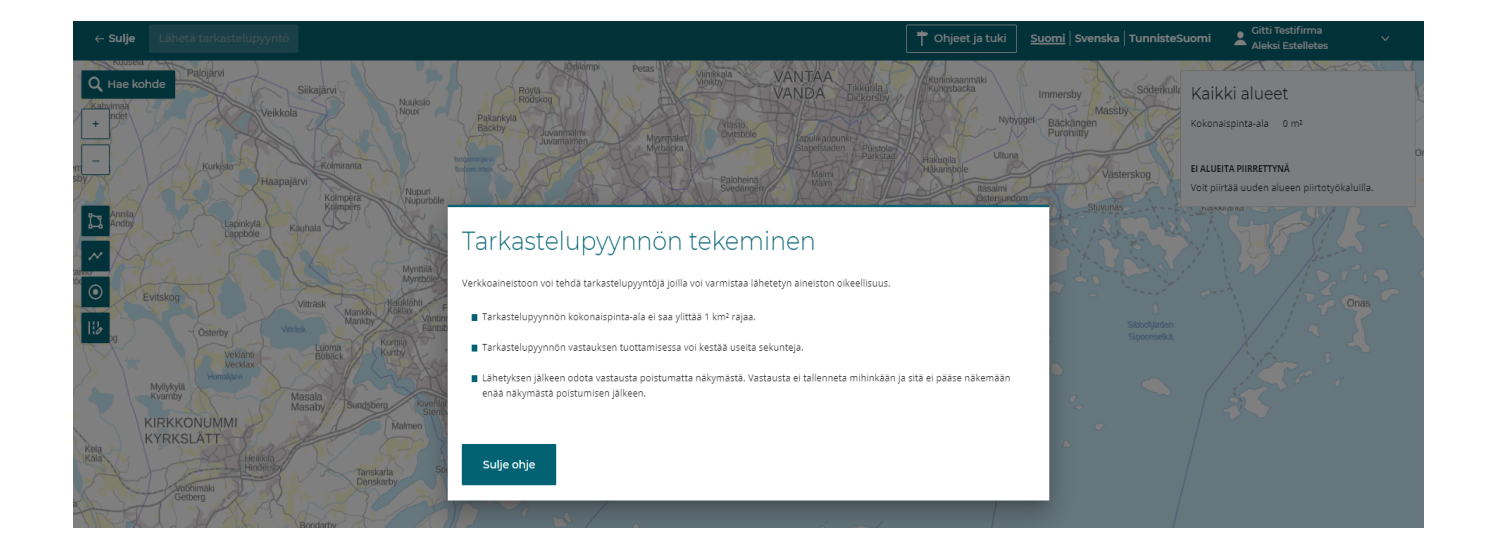

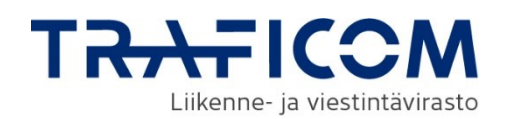

Voit tarkistaa oman toimitetun verkon tietoja tekemällä oman verkon tarkastelupyynnön rajatulta alueelta.

Rajaa palvelun työkalulla haluttua alue, josta haluat verkon tietoja katsoa. Palvelu näyttää alueelle osuvat verkkosi.

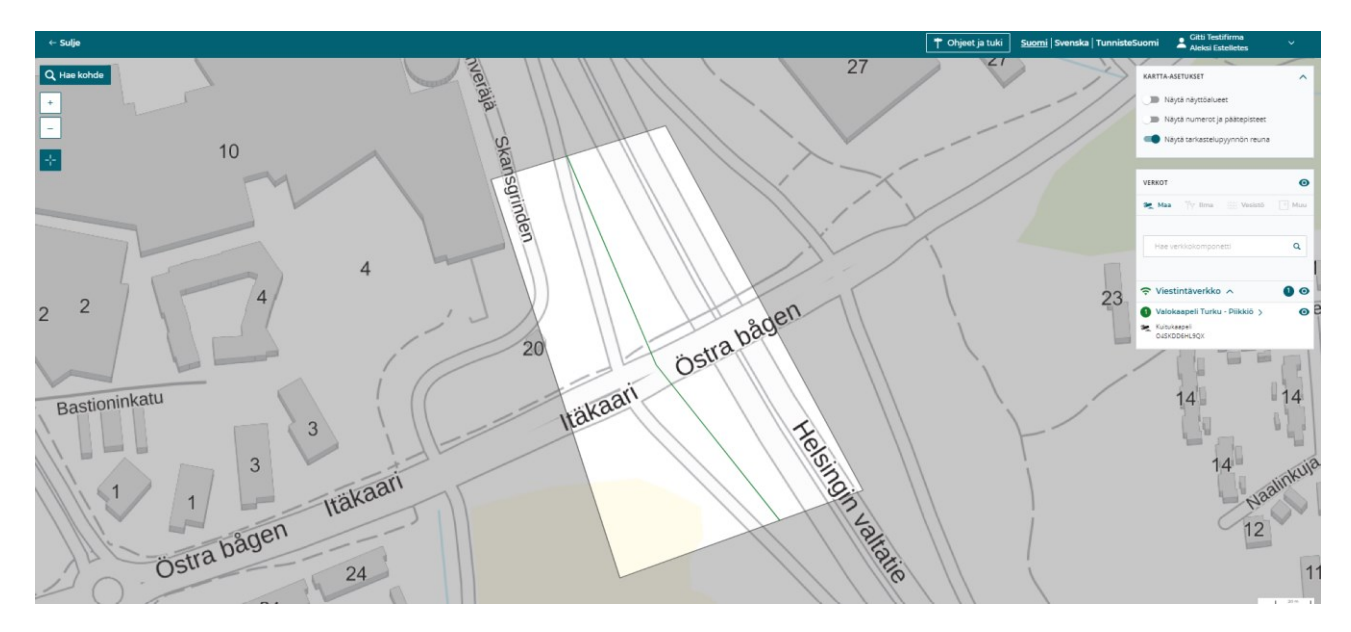